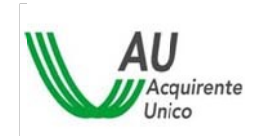

#### **SISTEMA INFORMATIVO INTEGRATO PER LA GESTIONE DEI FLUSSI INFORMATIVI RELATIVI AI MERCATI DELL'ENERGIA ELETTRICA E DEL GAS**

# **MANUALE OPERATIVO PER LA PROCEDURA DI ACCREDITAMENTO**

**Indice** 

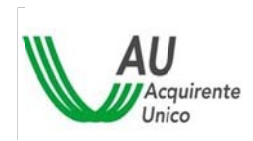

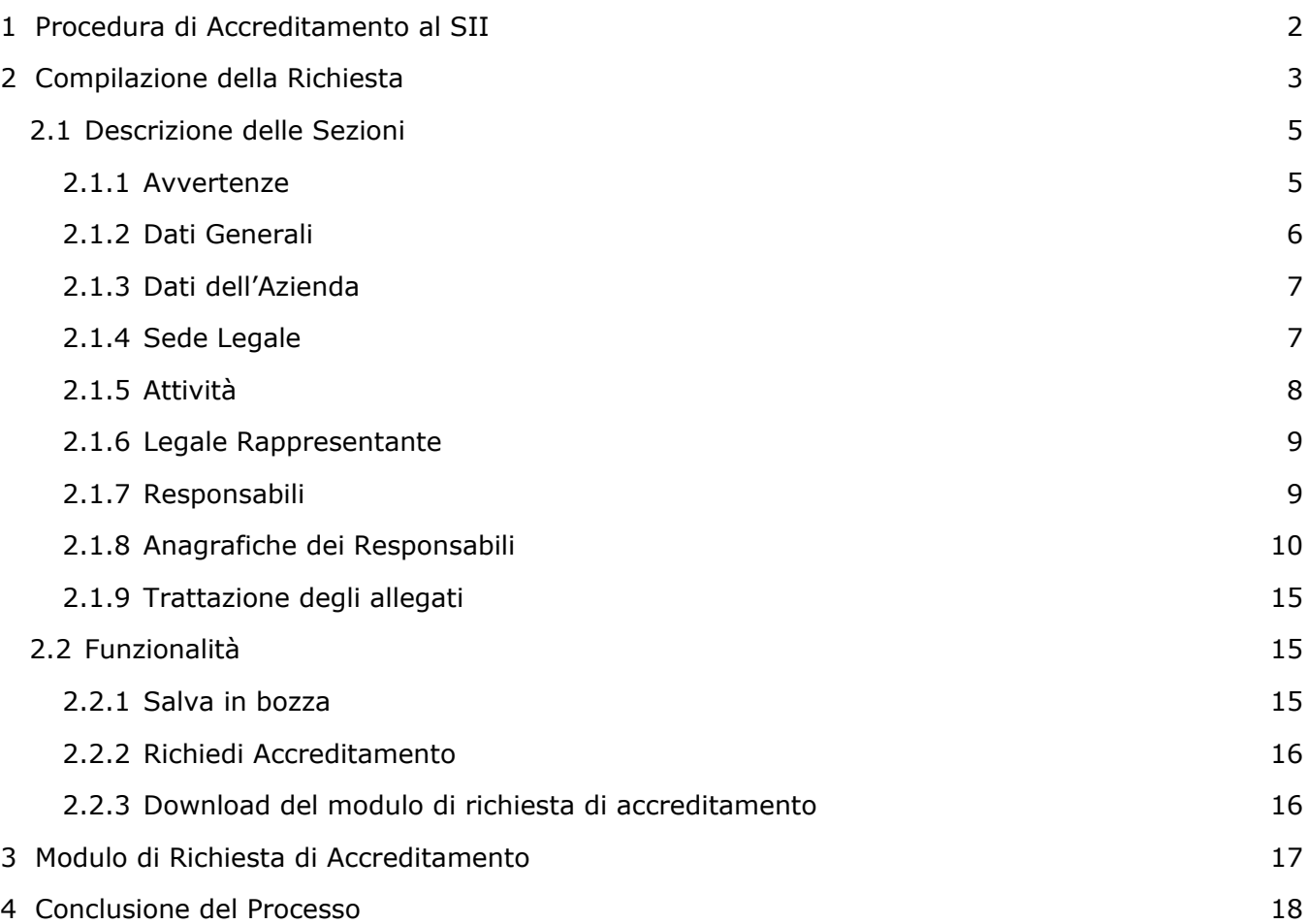

- 4.1 [Login dei tre Responsabili](#page-17-1) 18
	- 4.2 [Conclusione Accreditamento per il Responsabile della Sicurezza](#page-17-2) 18

# <span id="page-1-0"></span>**1 Procedura di Accreditamento al SII**

Per Procedura di Accreditamento s'intende la sequenza di operazioni necessarie per l'accreditamento dell'Utente al SII, come previsto dalle specifiche pubblicate dal Gestore [\[https://siiportale.acquirenteunico.it/specifiche-tecniche-processi\]](https://siiportale.acquirenteunico.it/specifiche-tecniche-processi)

Tale procedura si articola nelle seguenti fasi:

- 1. Compilazione della Richiesta di accreditamento
- 2. Invio al Gestore del Modulo di Accreditamento sottoscritto dal Legale Rappresentante
- 3. Autorizzazione all'Accreditamento da parte del Gestore del SII
- 4. Conclusione della procedura

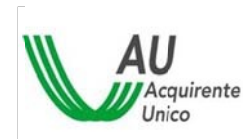

Questo manuale descrive come utilizzare l'applicazione web, che supporta la Società che intende accreditarsi, nelle fasi 1,2 e 4.

L'applicazione è disponibile al sito<http://siiportale.acquirenteunico.it/>

Per accedere all'applicazione web la Società deve richiedere le credenziali temporanee al Gestore con l'ausilio della seguente procedura:

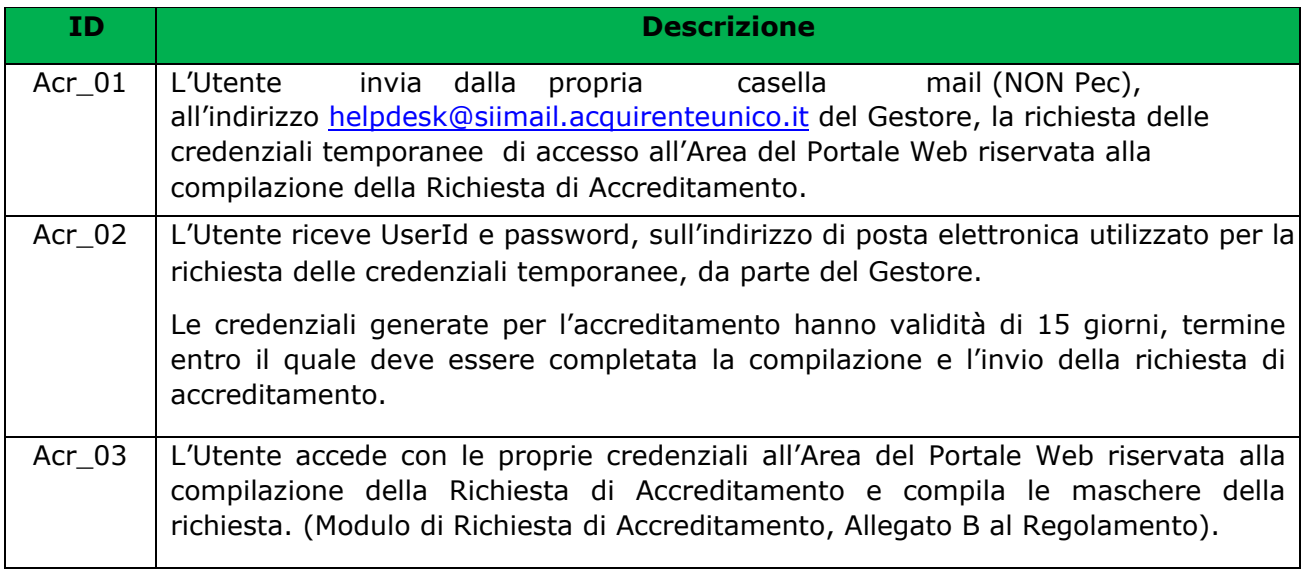

# <span id="page-2-0"></span>**2 Compilazione della Richiesta**

Questa funzione permette la compilazione di tutti i campi necessari per la generazione del Modulo di Richiesta di Accreditamento.

Per usufruire della funzione:

- 1. Accedere all'indirizzo<http://siiportale.acquirenteunico.it/>
- 2. Premere sul pulsante: ACCEDI AL SISTEMA

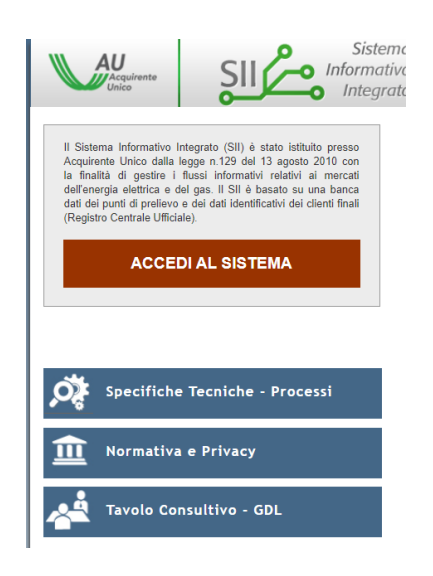

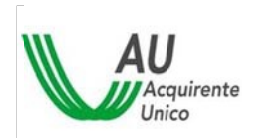

- 3. Inserire Nome Utente e Password ricevute dal Gestore, come descritto in premessa
- 4. Premere "Entra".

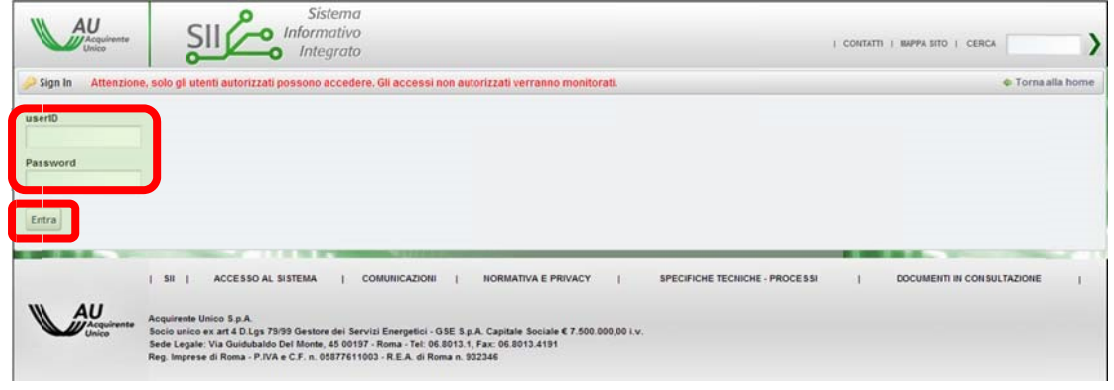

Effettuato l'accesso all'area riservata è visualizzata una pagina contenente in alto tre "tab", selezionando i quali è possibile accedere alle seguenti sezioni:

- Avvertenze generali sulla compilazione del Modulo
- Dati generali dell'Utente e del suo Legale Rappresentante
- Responsabili Utente indicati in fase di accreditamento e indirizzo di spedizione delle credenziali di secondo livello

In basso sono visualizzati due pulsanti, premendo i quali è possibile richiedere le seguenti funzionalità:

- o Salva Bozza: in ogni momento della compilazione della richiesta, la Richiesta di Accreditamento.
- o Richiedi Accreditamento: Al completamento dei dati obbligatori la pressione di questo pulsante genera il Modulo di Richiesta di Accreditamento, in formato pdf.

Di seguito sono descritte le sezioni selezionabili attraverso i tab di cui sopra.

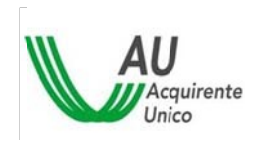

### <span id="page-4-0"></span>**2.1 Descrizione delle Sezioni**

#### <span id="page-4-1"></span>2.1.1 **Avvertenze**

Nella sezione "Avvertenze" sono elencate le avvertenze generali sulla compilazione del Modulo, con i relativi riferimenti alle delibere dell'Autorità. È possibile accedere alle avvertenze in qualsiasi momento attraverso la selezione del tab relativo, come mostrato nella figura seguente:

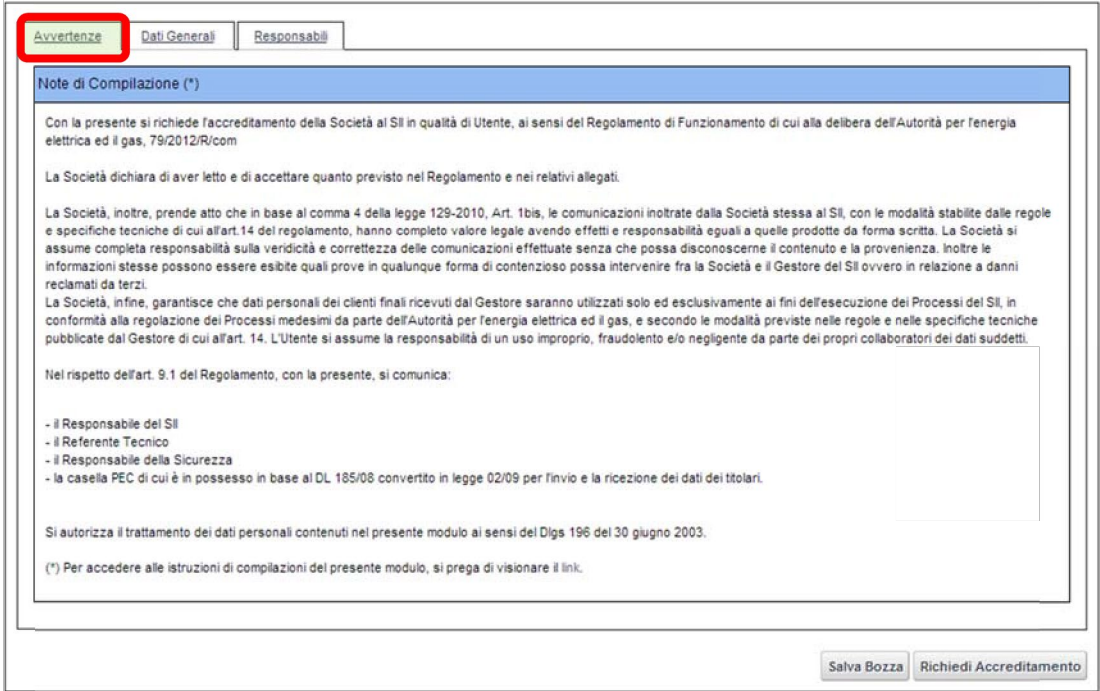

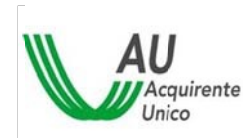

#### <span id="page-5-0"></span>2.1.2 **Dati Generali**

La sezione "Dati Generali" si compone delle seguenti sottosezioni:

- Dati dell'Azienda per di cui si sta chiedendo l'accreditamento
- Sede Legale dell'Azienda di cui si sta richiedendo l'accreditamento
- Attività dell'Azienda (Esercente la Maggior Tutela, Utente del Dispacciamento, Distributore GAS, …)
- Dati del Legale Rappresentante

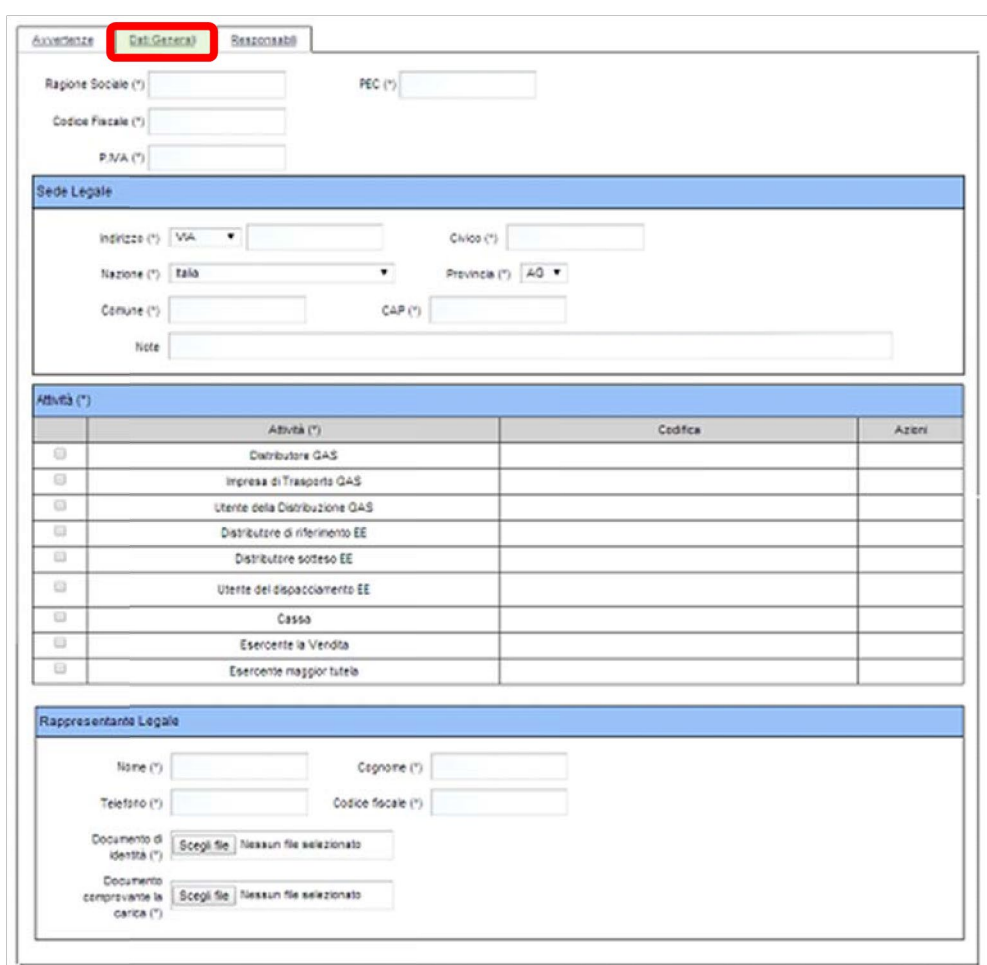

I **campi obbligatori** richiesti nella compilazione delle sezioni sono segnalati con un asterisco.

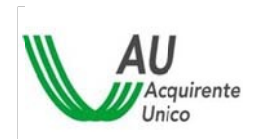

#### <span id="page-6-0"></span>2.1.3 **Dati dell'Azienda**

I dati da inserire sono di seguito descritti:

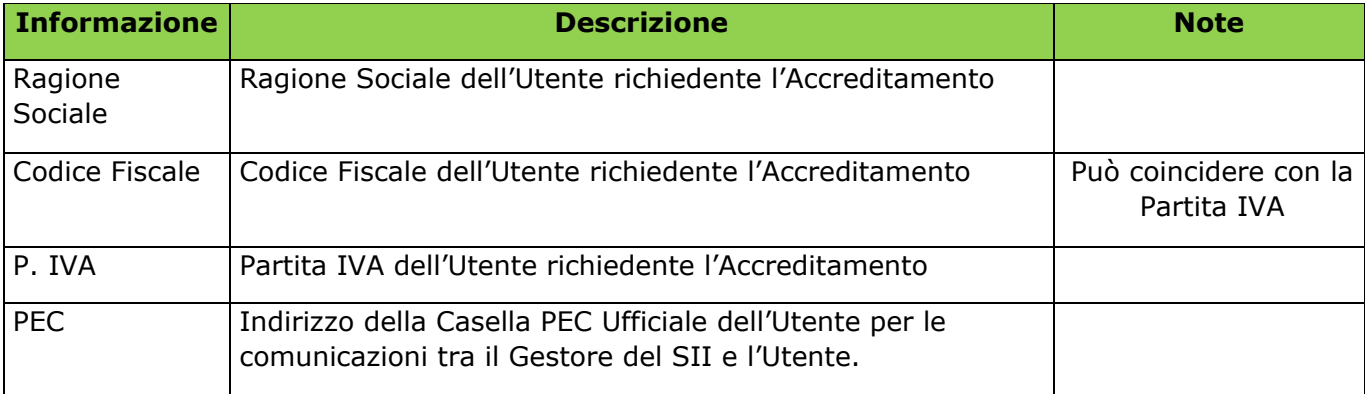

#### <span id="page-6-1"></span>2.1.4 **Sede Legale**

Nel riquadro "Sede legale" devono essere inseriti i riferimenti della sede legale. I dati da inserire sono di seguito descritti:

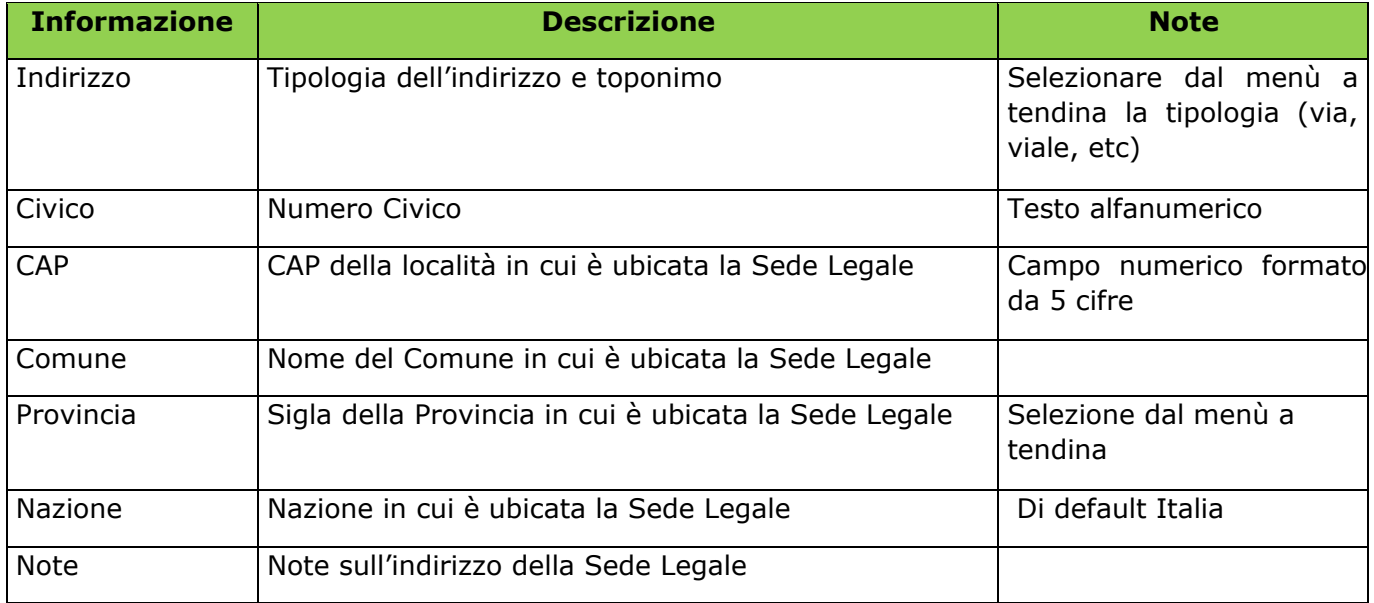

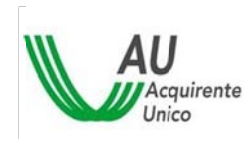

### <span id="page-7-0"></span>2.1.5 **Attività**

Per indicare l' "Attività" selezionare il checkbox corrispondente. Per le ragioni sociali che svolgono più di una attività, nel rispetto della normativa in materia di unbundling, è possibile selezionare anche più di una attività.

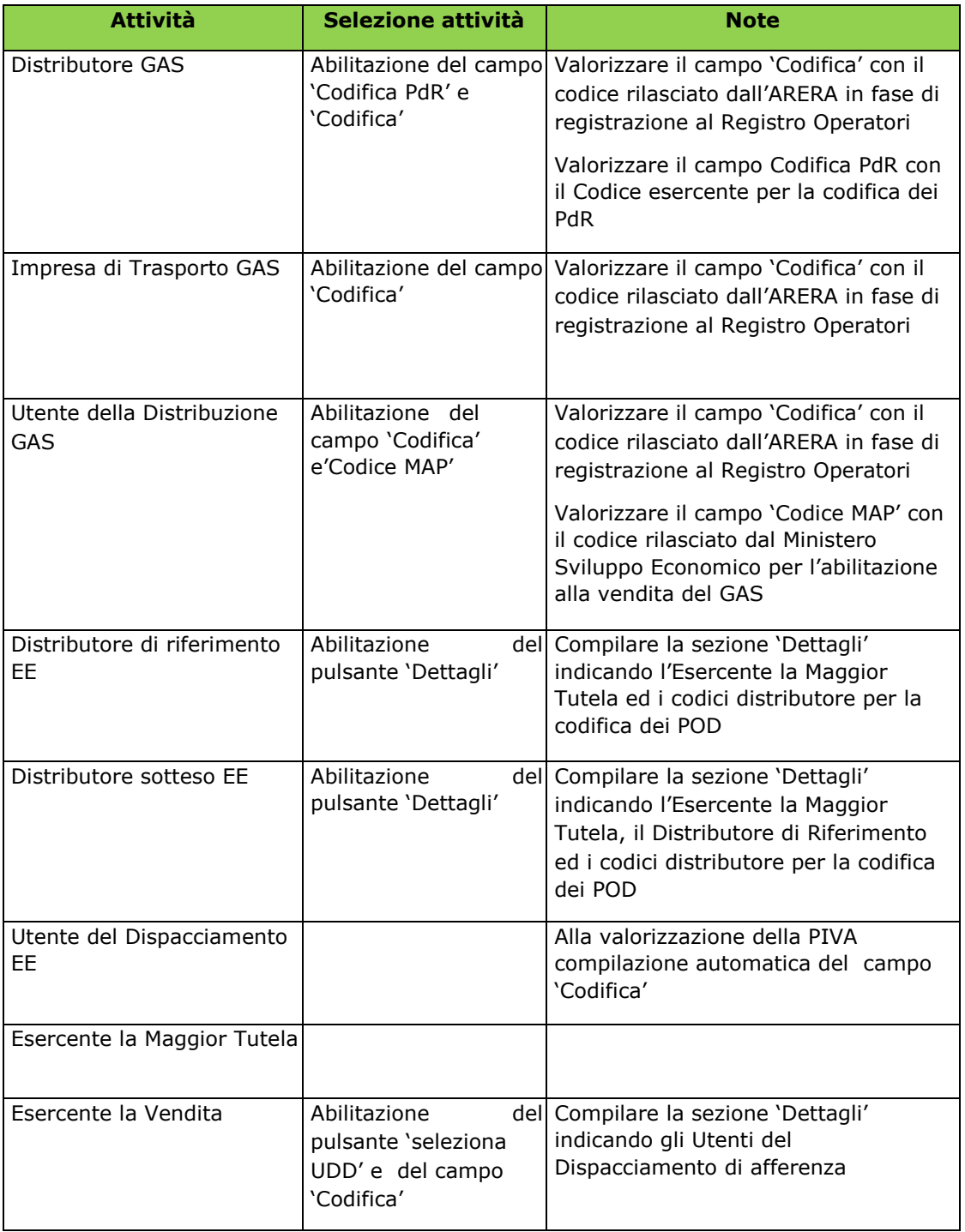

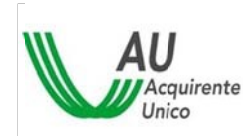

#### MANUALE OPERATIVO PER LA PROCEDURA DI ACCREDITAMENTO

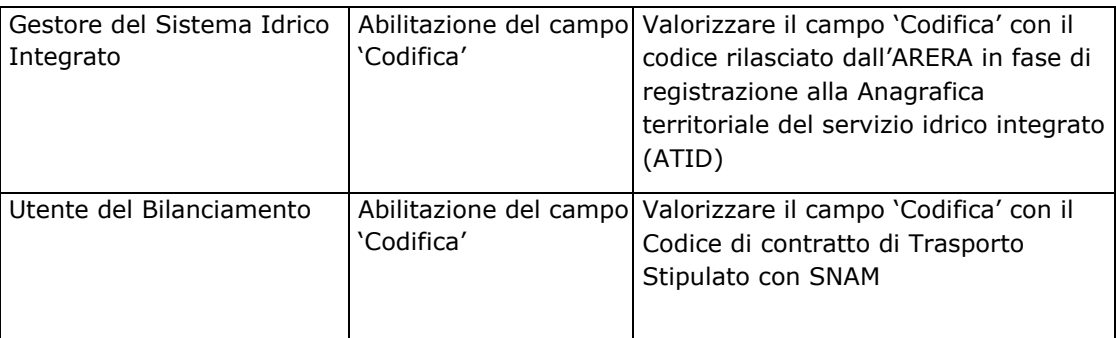

#### <span id="page-8-0"></span>2.1.6 **Legale Rappresentante**

La sottosezione Rappresentante Legale permette di inserire i dati di seguito descritti:

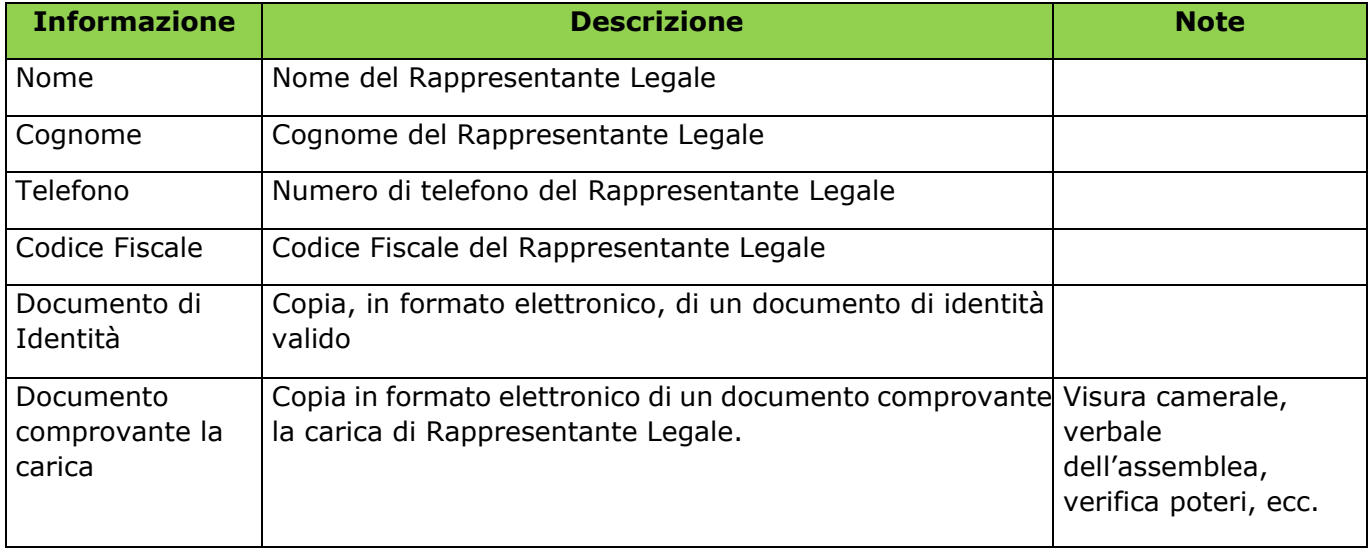

#### <span id="page-8-1"></span>2.1.7 **Responsabili**

La sezione "Responsabili", attivata dal relativo tab, permette di inserire le anagrafiche del Responsabile del SII, del Responsabile della Sicurezza e del Referente Tecnico. La sezione è di seguito rappresentata:

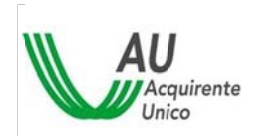

MANUALE OPERATIVO PER LA PROCEDURA DI ACCREDITAMENTO

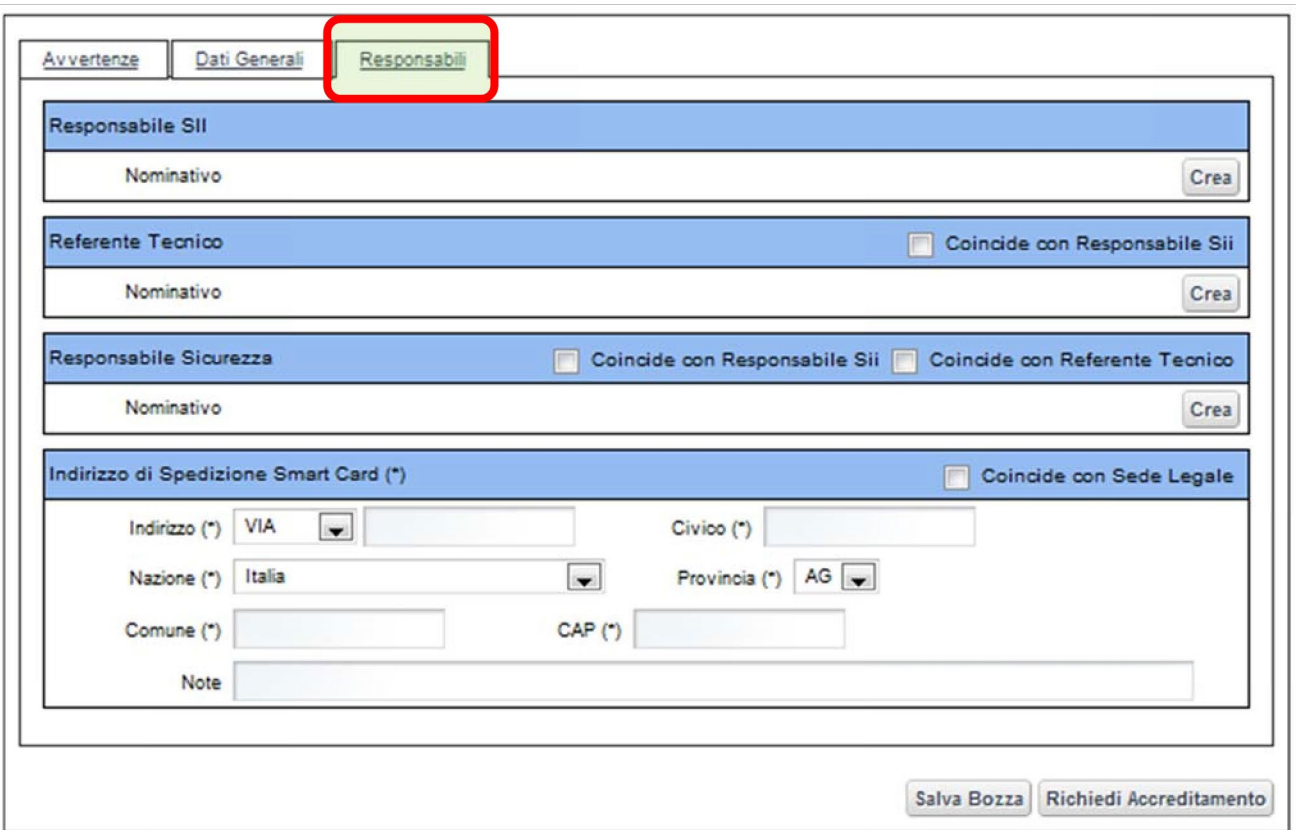

In questa sezione sono riportate le seguenti informazioni:

- Anagrafiche dei Responsabili Utente per il SII (Responsabile SII, Referente Tecnico, Responsabile della Sicurezza).
- Indirizzo di spedizione del certificato digitale.

#### <span id="page-9-0"></span>2.1.8 **Anagrafiche dei Responsabili**

La richiesta di Accreditamento al SII prevede la nomina contestuale delle seguenti figure:

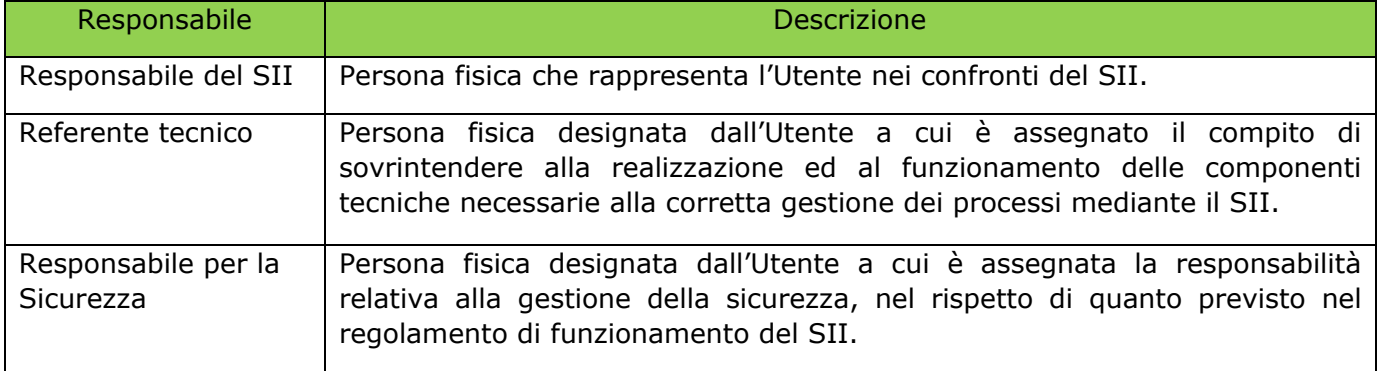

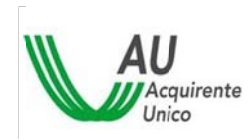

Al momento del primo accesso alla sezione vengono riportate tre anagrafiche vuote, come raffigurato di seguito. Per inserire una nuova anagrafica premere il pulsante Crea, viene visualizzata la maschera di inserimento dei dati anagrafici di un nuovo utente finale, di seguito descritta.

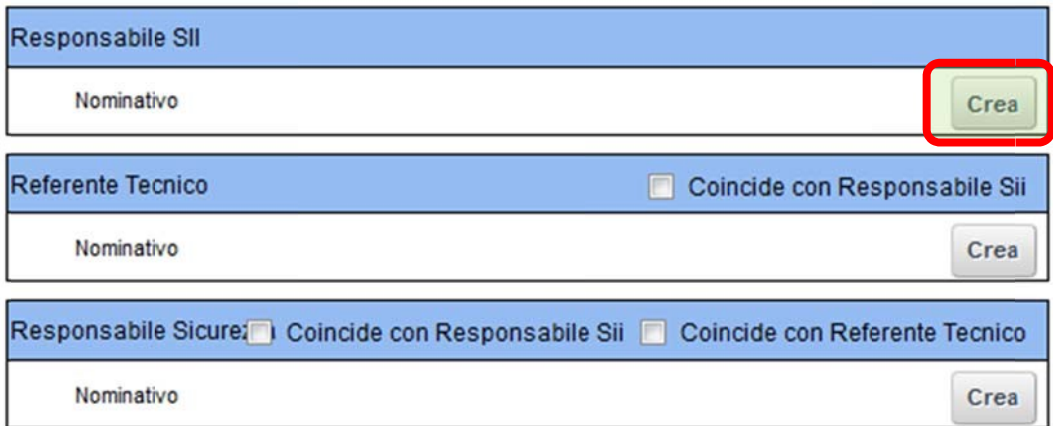

#### 2.1.8.1 Inserimento / Modifica dell'Anagrafica di un Responsabile

La maschera di inserimento / modifica dei dati anagrafici è del tutto analoga a quella di immissione dell'anagrafica di un qualsiasi utente finale all'interno del SII. Essa si presenta nel modo seguente (in caso di modifica i campi sono compilati con i dati precedentemente inseriti):

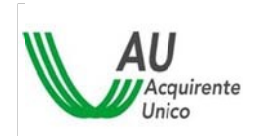

#### SISTEMA INFORMATIVO INTEGRATO PER LA GESTIONE DEI FLUSSI INFORMAATIVI RELATIVI AI MERCATI DELL'ENERGIA ELETTRICA E DEL GAS (SII) 12/19

MANUALE OPERATIVO PER LA PROCEDURA DI ACCREDITAMENTO

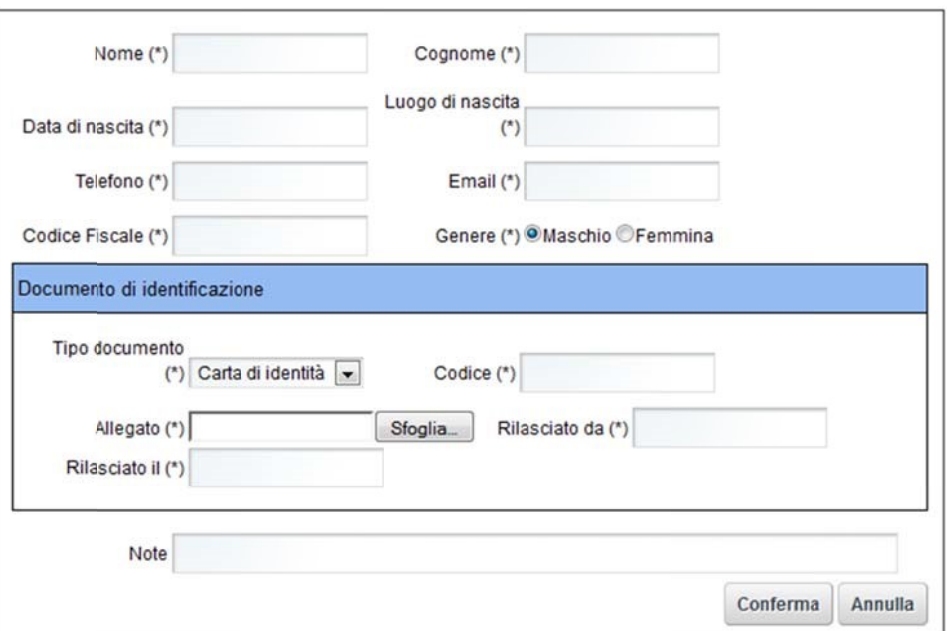

I dati da inserire sono descritti nella tabella di seguito

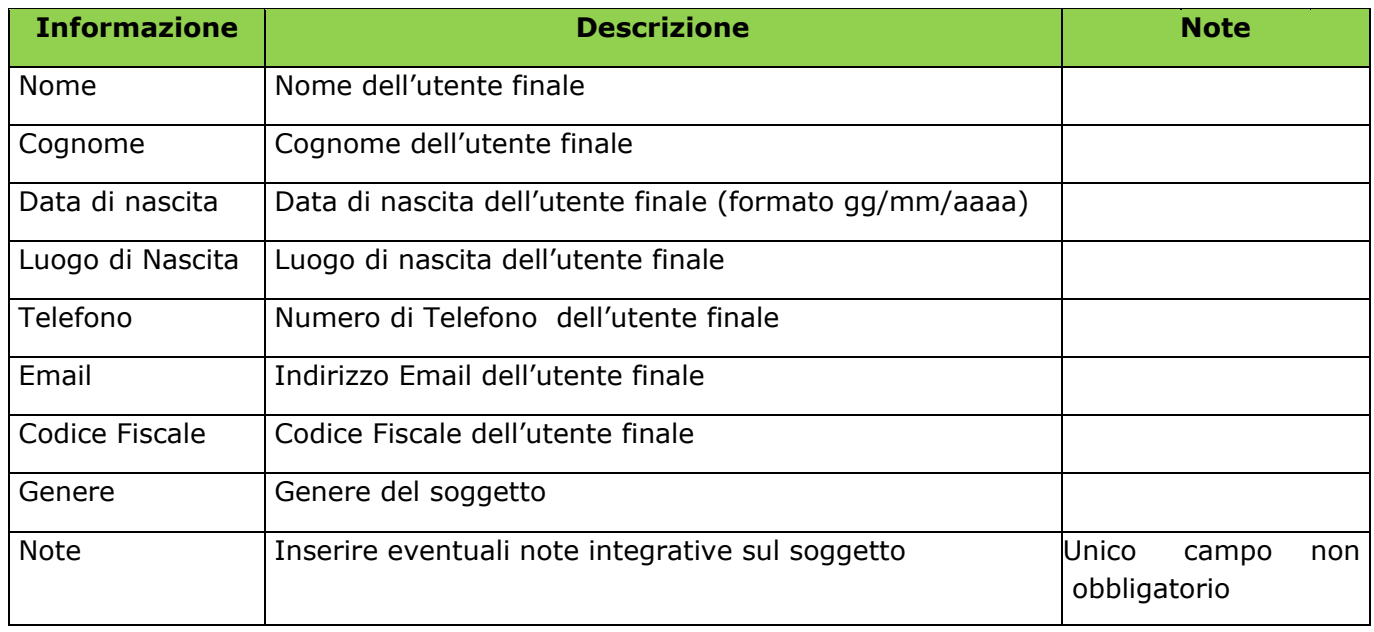

Ad ogni anagrafica inserita **deve corrispondere un documento valido che ne attesti l'identità**. Il documento, scansionato, è inserito attraverso la sezione seguente:

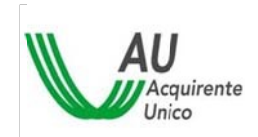

#### SISTEMA INFORMATIVO INTEGRATO PER LA GESTIONE DEI FLUSSI INFORMAATIVI RELATIVI AI MERCATI DELL'ENERGIA ELETTRICA E DEL GAS (SII) 13/19

MANUALE OPERATIVO PER LA PROCEDURA DI ACCREDITAMENTO

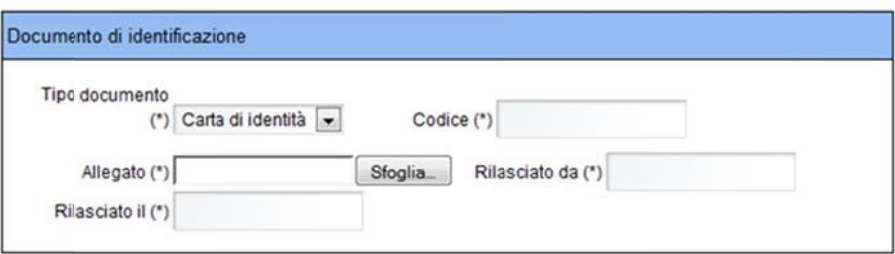

#### I dati da inserire sono riportati nella tabella di seguito:

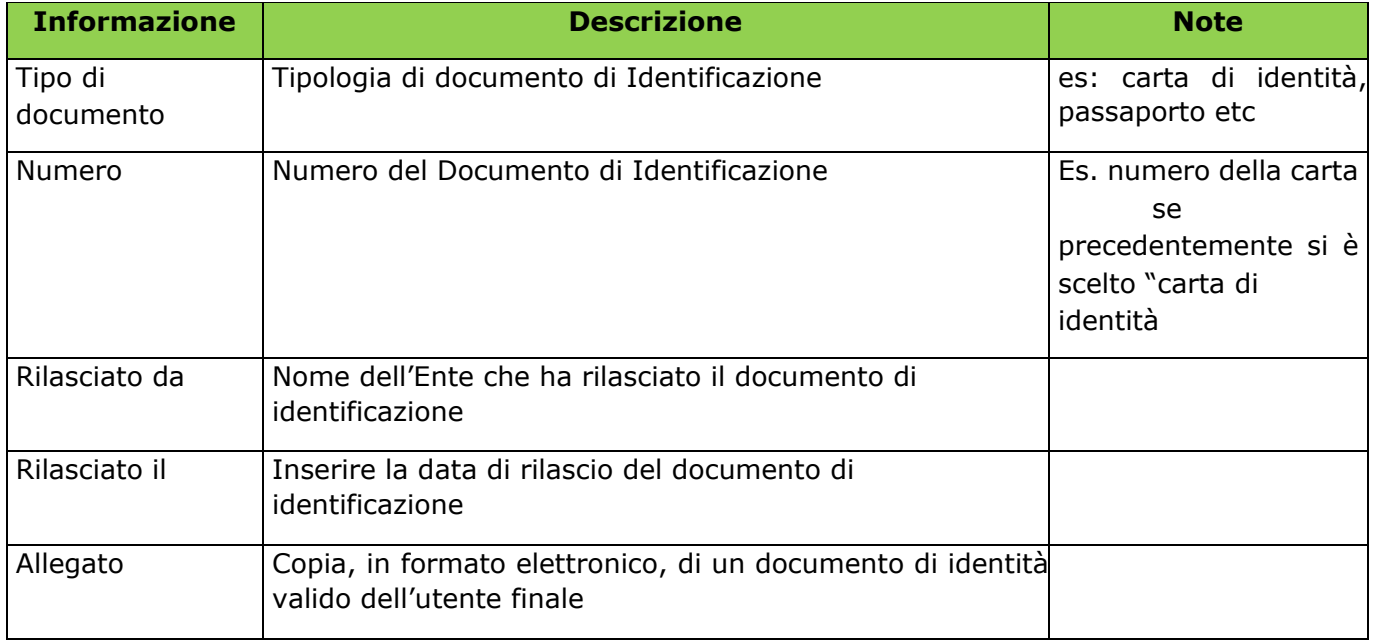

Il sistema dà la possibilità, attraverso i tasti "Conferma" e "Annulla"

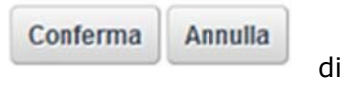

confermare o annullare i dati inseriti e/o modificati.

Mediante il pulsante "Conferma" vengono consolidati i dati appena inseriti, e viene chiusa la pagina di caricamento dei dati anagrafici. Il portale torna alla schermata iniziale delle anagrafiche dei Responsabili, che vengono modificate nel seguente modo:

- A lato dell'etichetta *Nominativo* è inserito il nome, cognome e codice fiscale dell'anagrafica dell'utente finale inserita.
- Il pulsante "*Crea"* è sostituito dal pulsante "*Modifica",* attraverso il quale è possibile accedere alla maschera di inserimento dei dati anagrafici per la modifica degli stessi.

A titolo esemplificativo si riporta la schermata modificata, a seguito dell'inserimento dell'anagrafica, del responsabile del SII:

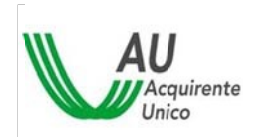

SISTEMA INFORMATIVO INTEGRATO PER LA GESTIONE DEI FLUSSI INFORMAATIVI RELATIVI AI MERCATI DELL'ENERGIA ELETTRICA E DEL GAS (SII) 14/19

MANUALE OPERATIVO PER LA PROCEDURA DI ACCREDITAMENTO

Responsabile SII Nominativo ResSII Ferrari, GRMPLG68E13I158R Modifica

Il SII permette di assegnare uno o più ruoli ad una stessa persona fisica. Nel caso in cui uno o più Responsabili coincidano è sufficiente inserire un flag nella casella "*Coincide con…*".

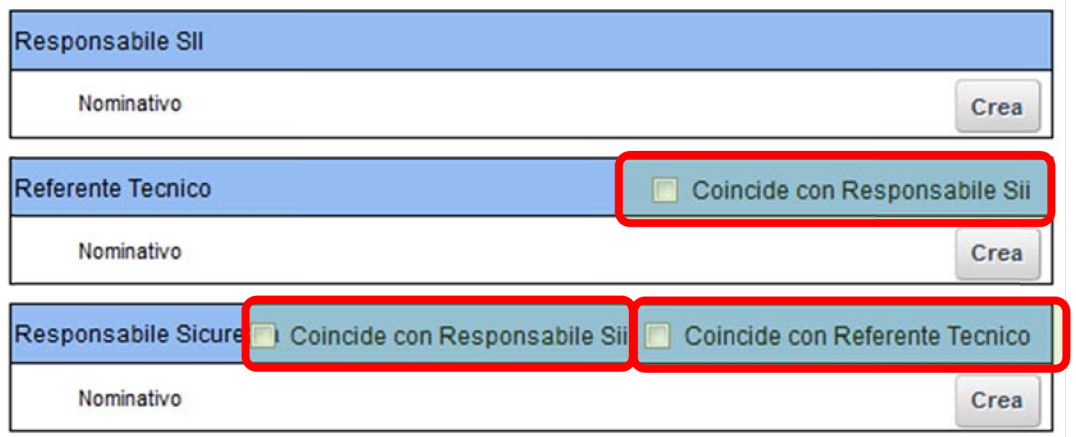

#### 2.1.8.2 Indirizzo di spedizione Certificato Digitale

Per poter operare in determinate funzionalità "critiche" del SII, il Portale richiede l'autenticazione attraverso Certificato Digitale e PIN.

Il dispositivo (Smart Card) contenente il certificato digitale è inviato al Responsabile della Sicurezza dell'Utente: in questa sezione si rende pertanto necessario comunicare l'indirizzo per la spedizione del dispositivo elettronico.

La sezione si presenta come in figura:

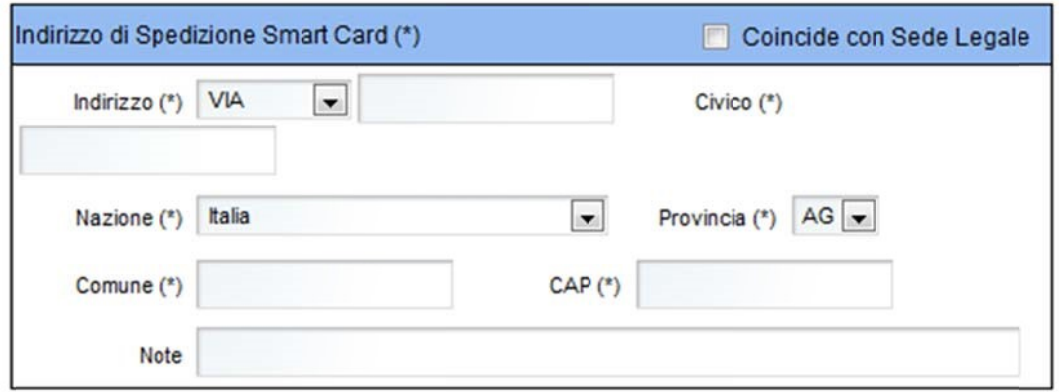

I dati da inserire sono riportati nella tabella seguente:

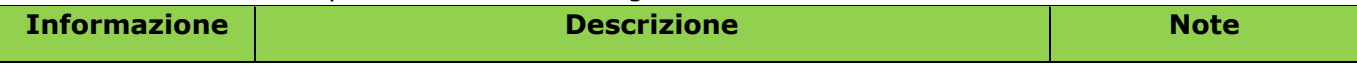

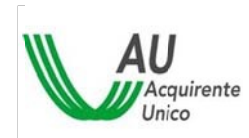

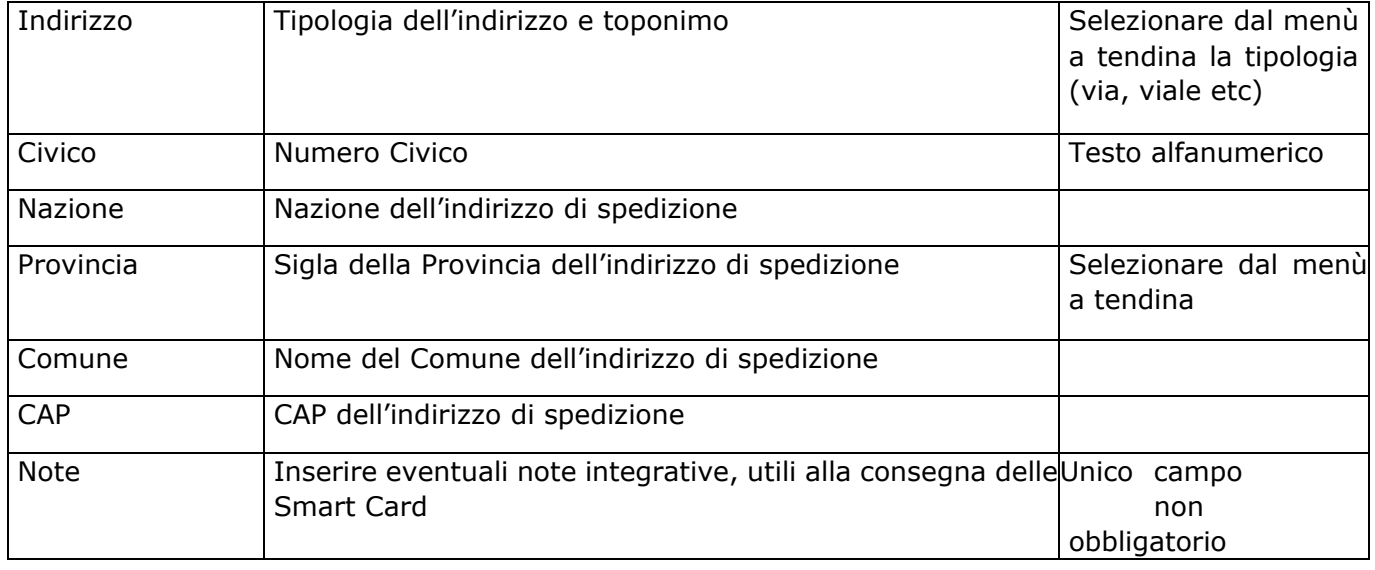

Spuntando la casella **del Coincide con Sede Legale** vengono considerati, ai fini della spedizione dei certificati elettronici, i soli dati della sede legale. A spunta effettuata, il Sistema ignora altri dati effettivamente inseriti.

### <span id="page-14-0"></span>2.1.9 **Trattazione degli allegati**

- Gli allegati necessari ai fini dell'accreditamento possono avere uno dei seguenti formati:
	- o Pdf o Jpg
	- o Tif
	- o Bmp
- Sono ammessi, per i formati che lo consentono (pdf e tif), allegati *multipagina*.
- Gli allegati vengono caricati attraverso il tasto "Allega File": la pressione di tale tasto genera l'apertura di una finestra di selezione da *file system* locale.
- Caricamenti successivi implicano la sostituzione del file presente (sovrascrittura).

# <span id="page-14-1"></span>**2.2 Funzionalità**

#### <span id="page-14-2"></span>2.2.1 **Salva in bozza**

Il pulsante Salva Bozza | permette di salvare i dati appena inseriti o modificati, rendendoli disponibili in una successiva sessione. Accedendo al sistema in un secondo momento, dopo aver "Salvato in bozza", verranno caricate tutte le informazioni e i dati inseriti fino a quel momento.

Nella sessione di lavoro successiva al salvataggio in bozza, si ha la possibilità di completare la parte restante dei dati, recuperando i dati precedentemente immessi e salvati.

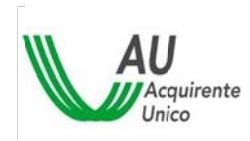

#### <span id="page-15-0"></span>2.2.2 **Richiedi Accreditamento**

Il pulsante permette di stampare il Modulo "Richiesta di Accreditamento".

Alla pressione del pulsante il sistema controlla:

- La correttezza formale delle informazioni immesse (es. date in formato gg/mm/aaaa)
- La presenza di tutte le informazioni / documenti obbligatori richiesti (cfr. Obbligatorietà delle informazioni)

In caso di esito positivo delle verifiche di cui sopra il sistema chiede una ulteriore conferma della decisione irrevocabile di generazione del Modulo con il seguente messaggio:

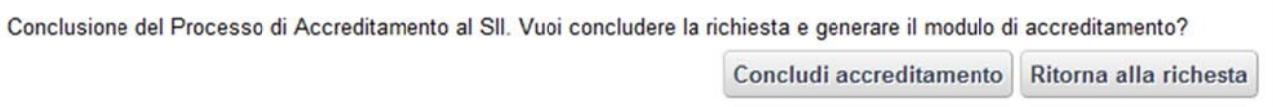

Il comportamento dei pulsanti è descritto nella seguente tabella:

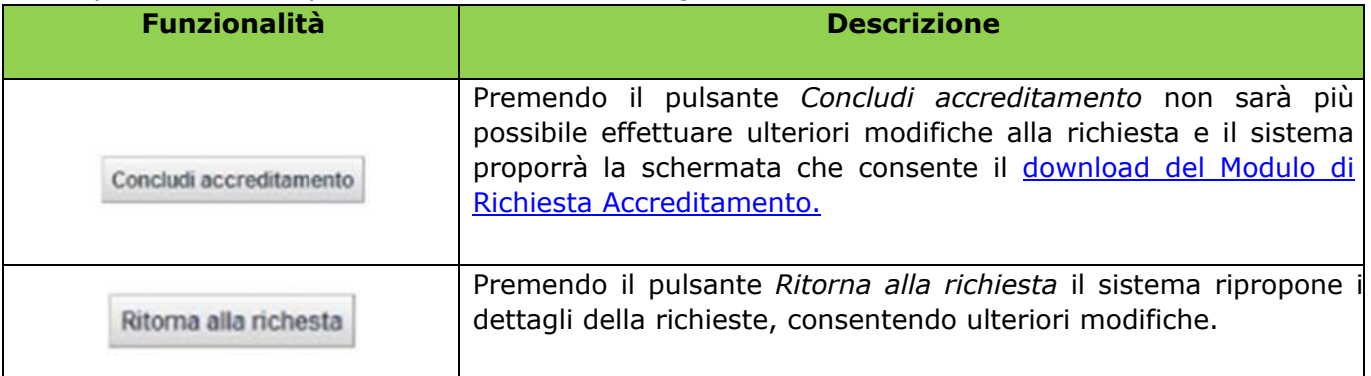

Terminata la compilazione e solo se sono stati compilati tutti i campi obbligatori e allegati tutti i documenti richiesti, il sistema permette la generazione del Modulo da sottoscrivere ed inviare al Gestore.

#### <span id="page-15-1"></span>2.2.3 **Download del modulo di richiesta di accreditamento**

All'avvenuta conferma della conclusione della richiesta di Accreditamento il sistema propone la seguente schermata:

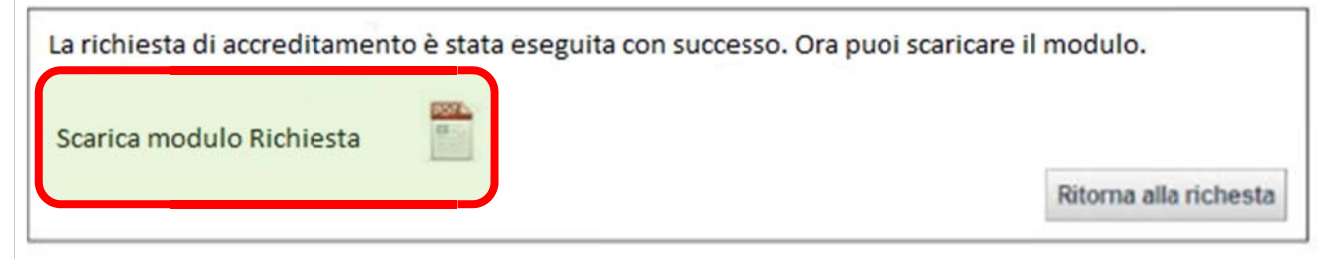

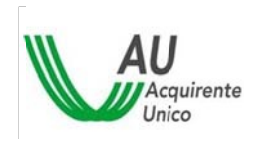

Il link *Scarica modulo Richiesta* permette il download del Modulo di Richiesta Accreditamento in formato pdf. Quest'ultimo è composto in automatico dal sistema riportando i dati immessi nelle form durante la compilazione attraverso il portale. Per ogni foglio viene riportato il codice univoco della richiesta di accreditamento generato dal portale.

# <span id="page-16-0"></span>**3 Modulo di Richiesta di Accreditamento**

Il modulo si articola nelle seguenti sezioni:

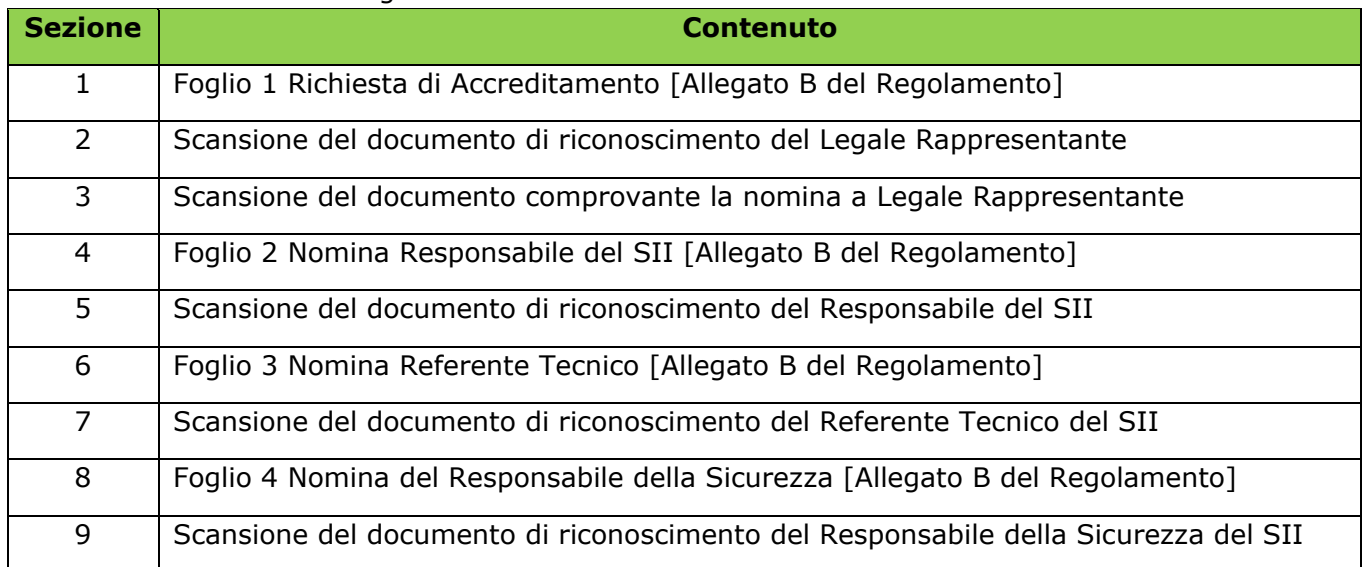

La sottoscrizione del Modulo, generato automaticamente dal sistema, può essere svolta in una delle seguenti modalità:

o Stampa del modulo della Richiesta di Accreditamento su carta intestata dell'Utente, sottoscrizione autografa da parte del Legale Rappresentante dell'Utente e invio mediante PEC aziendale alla casella PEC del Gestore: accreditamentoSII@pec.sii-au.it

o Sottoscrizione del Modulo della Richiesta di Accreditamento con firma digitale del Legale Rappresentante dell'Utente ed invio mediante PEC aziendale alla casella PEC del Gestore: [accreditamentoSII@pec.sii-au.it](mailto:accreditamentoSII@pec.sii-au.it) 

Alla ricezione del Modulo di Richiesta di Accreditamento il Gestore verificherà la correttezza e la coerenza delle informazioni inserite attraverso il Portale, oltre alla corrispondenza dei documenti allegati ed inviati. In caso di esito positivo della verifica, il Gestore effettua l'accreditamento e invia le credenziali all'Utente per operare sul SII.

A seguito della generazione del Modulo non è più possibile modificare i dati, si può, invece, effettuare di nuovo il *download* del *Modulo di Richiesta Accreditamento* in formato pdf, fino allo scadere delle credenziali temporanee.

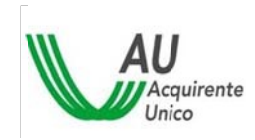

# <span id="page-17-0"></span>**4 Conclusione del Processo**

### <span id="page-17-1"></span>**4.1 Login dei Responsabili**

A seguito dell'autorizzazione della Richiesta di Accreditamento da parte del Gestore vengono create ed inviate all'Utente le credenziali per il Responsabile del SII, il Responsabile della Sicurezza e il Referente Tecnico.

Alla ricezione delle credenziali (userID e password), secondo quanto definito dalla Procedura di Accreditamento, i Responsabili devono effettuare il primo login e il cambio password.

Ciascun Responsabile avrà quindi, al primo accesso al SII, la sola funzionalità attiva Conclusione Accreditamento, come mostrato di seguito:

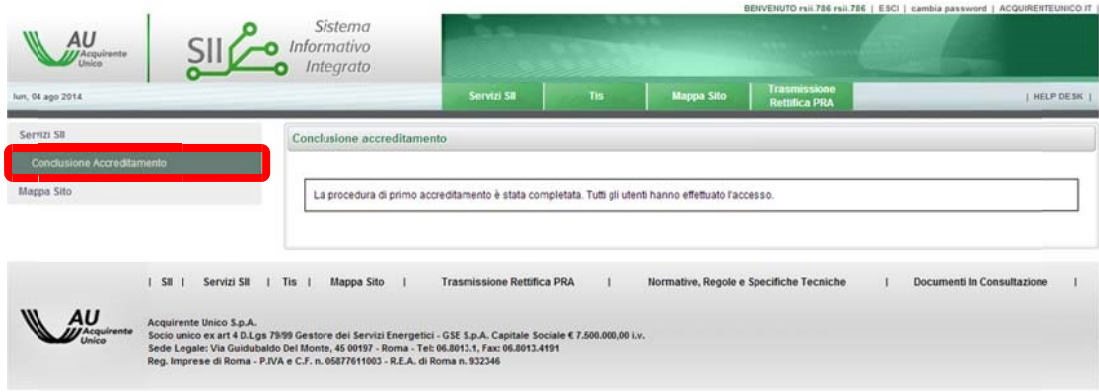

# <span id="page-17-2"></span>**4.2 Conclusione Accreditamento per il Responsabile della Sicurezza**

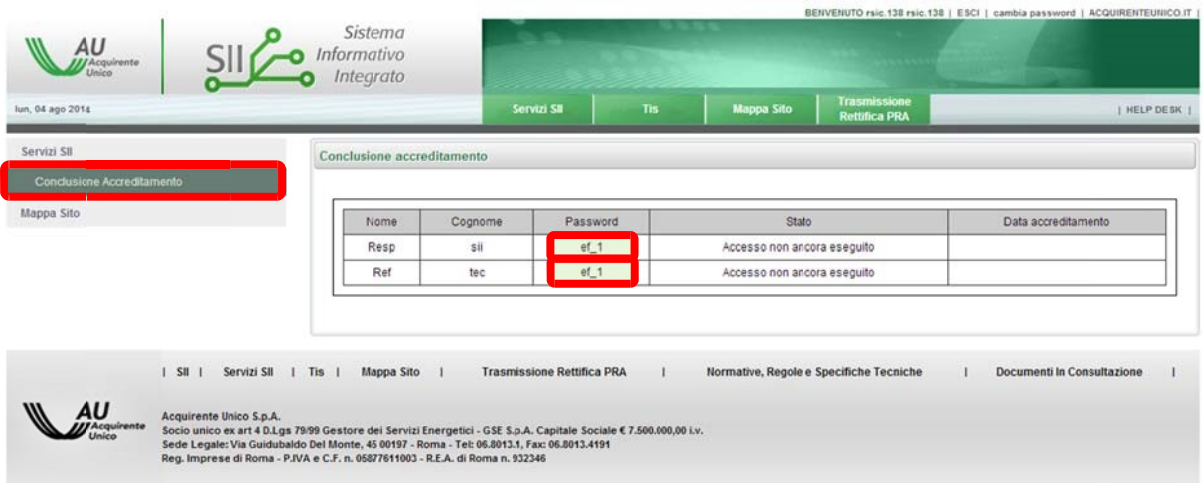

Il Responsabile della Sicurezza Utente, premendo il pulsante "*Concludi accreditamento"* vedrà a sistema la seconda parte della password iniziale d'accesso del Responsabile del SII Utente e del Referente Tecnico Utente.

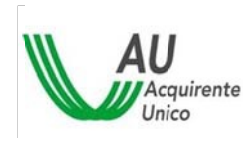

Queste due parti di password vanno distribuite ai Responsabili prima citati (Responsabile del SII e Referente Tecnico) al fine di metterli in grado di accedere al Portale per perfezionare l'Accreditamento.

Si noti come:

- Il Responsabile della Sicurezza riceva la password di accesso in busta cieca
- Tutti gli utenti finali coinvolti nell'Accreditamento ricevano la propria UserID sulla casella di posta elettronica personale dichiarata in fase di Richiesta Accreditamento
- Il Responsabile del SII e il Referente Tecnico ricevano la prima parte della password di accesso sulla casella di posta elettronica personale dichiarata in fase di Richiesta Accreditamento

Una volta che tutti i Responsabili hanno effettuato il primo accesso al SII e il cambio password, si conclude la procedura di accreditamento: il portale avverte che ciò è successo con il messaggio seguente:

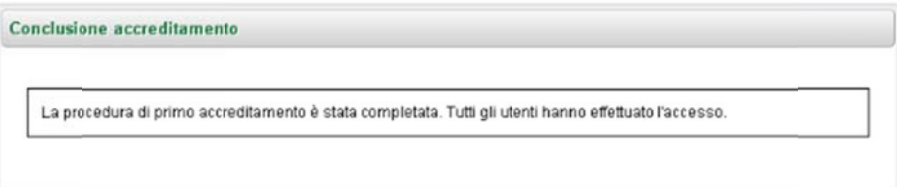

A questo punto l'Utente è accreditato al Sistema Informativo Integrato.